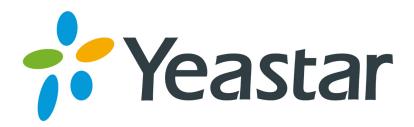

# Bria Configuration Guide

Version 1.0

# Bria installation and extension registration Set Up Bria Video Call

## **IM** with Bria

Bria is a softphone that supports multiple platforms from Windows, Mac OS X, Linux, to iPhone, iPad, and Android. Bria can be supported by MyPBX: register Bria as a VoIP extension of MyPBX to make video calls, view Presence, and send instant messages. This configuration guide takes Bria iPhone Edition as an example to illustrate Bria registration on MyPBX. (Note that this guide only explains the basic usage of Bria. For more details, please refer to the user manual of Bria from: http://www.counterpath.com/bria.html.) Before configuration, please make sure your mobile phone has been connected to Wi-Fi or 3G network.

# 1. Bria installation and extension registration

Step 1. Purchase and install "Bria – VoIP SIP Phone with Video and Messaging" from the App Store.

Step 2. Launch Bria, click "Settings" to enter the "Accounts" page and click "+" on the top-right corner, and then click "SIP" to turn to SIP account register page.

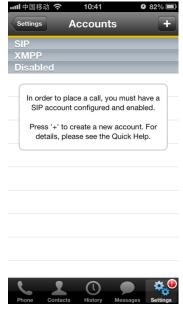

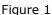

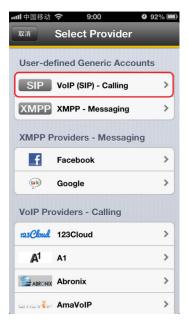

Figure 2

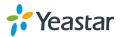

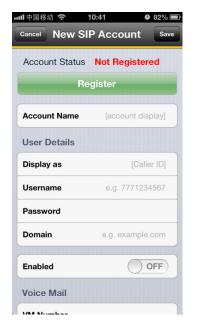

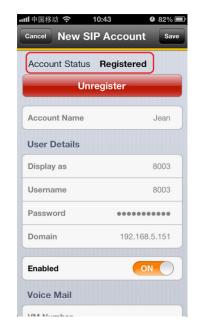

Figure 3

Figure 4

Account name: Customizable.

#### **User Details**

Display as: Customizable.

Username: MyPBX extension number which will be registered on Bria.

Password: Password of the extension.

Domain: IP Address or Domain name of MyPBX.

Enabled: The account will register immediately once set this option to "ON". The

account status will show "Registered" if registered successfully.

If you are registering MyPBX extension remotely, please refer to this link for the settings of registering MyPBX remote extensions:

http://www.yeastar.com/download/Register-To-MyPBX-Remotely.pdf

Step 3. We can make and receive calls via Bria after the registration.

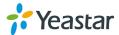

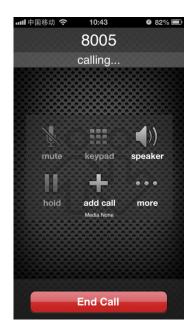

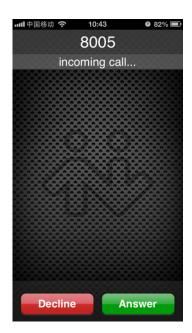

Figure 5 Figure 6

# 2. Set Up Bria Video Call

Step 1. Enable Video Call on MyPBX

Log on MyPBX admin page. Turn to "SIP Settings" page; set "Video Support" as "Yes", and select "H264" into "Allowed Codecs".

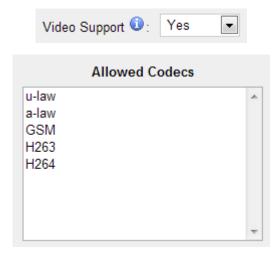

Figure 7 Figure 8

Step 2. Purchase H264 video codec on Bria

Go to "Settings" -> "Premium Features" page and purchase "Video Calls" on Bria.

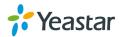

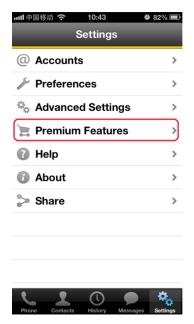

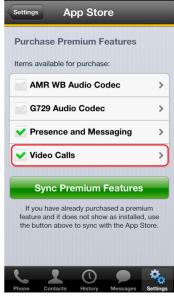

Figure 10

Figure 9

#### Step 3. Enable Video Call on Bria

Firstly, go to "Settings"-> "Preferences" page, set "Enable Video" as "ON". Secondly, enable H264 codes on "Settings"-> "Advanced Settings"-> "Video Codecs" page. Finally, go to "SIP account"-> "Account Specific Features" page, set "Enable Video" as "ON". Settings done, we can have video calls with other H264 supported users now.

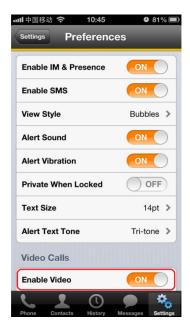

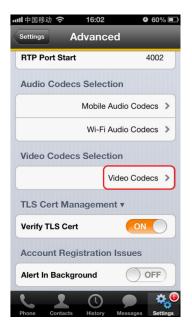

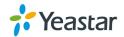

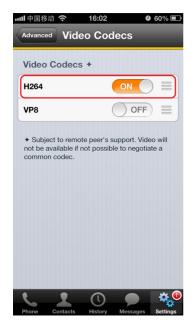

Figure 11 Figure 12 Figure

13

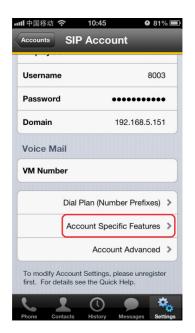

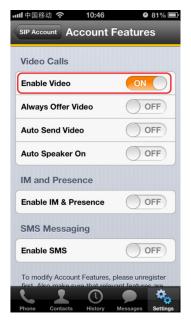

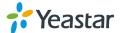

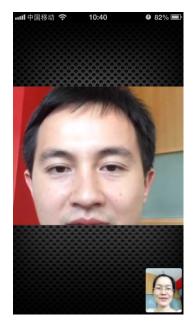

Figure 14 Figure 15 Figure

16

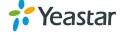

### 3.IM with Bria

Step 1. Purchase "Presence and Messaging" on Bria.

Go to "Settings"-> "Premium Features" page and purchase "Presence and Messaging".

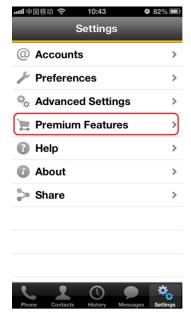

Figure 17

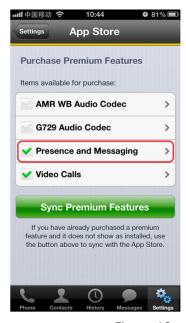

Figure 18

#### Step 2. Enable IM and Presence

Firstly, go to "Settings"-> "Preferences" page, set "Enable IM & Presence" as "ON". Then go to "SIP account"-> "Account Specific Features" page, set "Enable IM & Presence" as "ON". Settings done, we can create new message by clicking on the edit button of messages page.

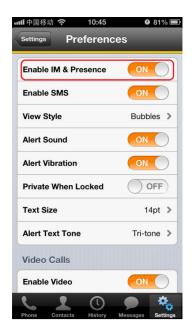

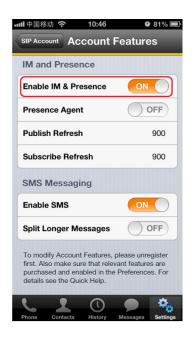

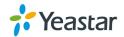

Figure 19 Figure 20

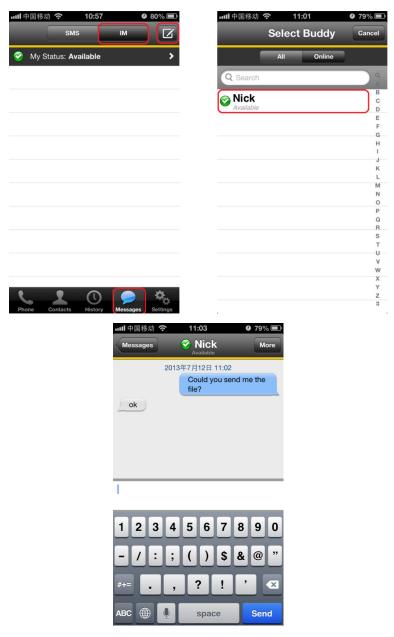

Figure 21 Figure 22 Figure

[Finish]

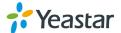

23